Transfer Evaluation System (TES) Guide for Routing Course Equivalencies for Evaluation

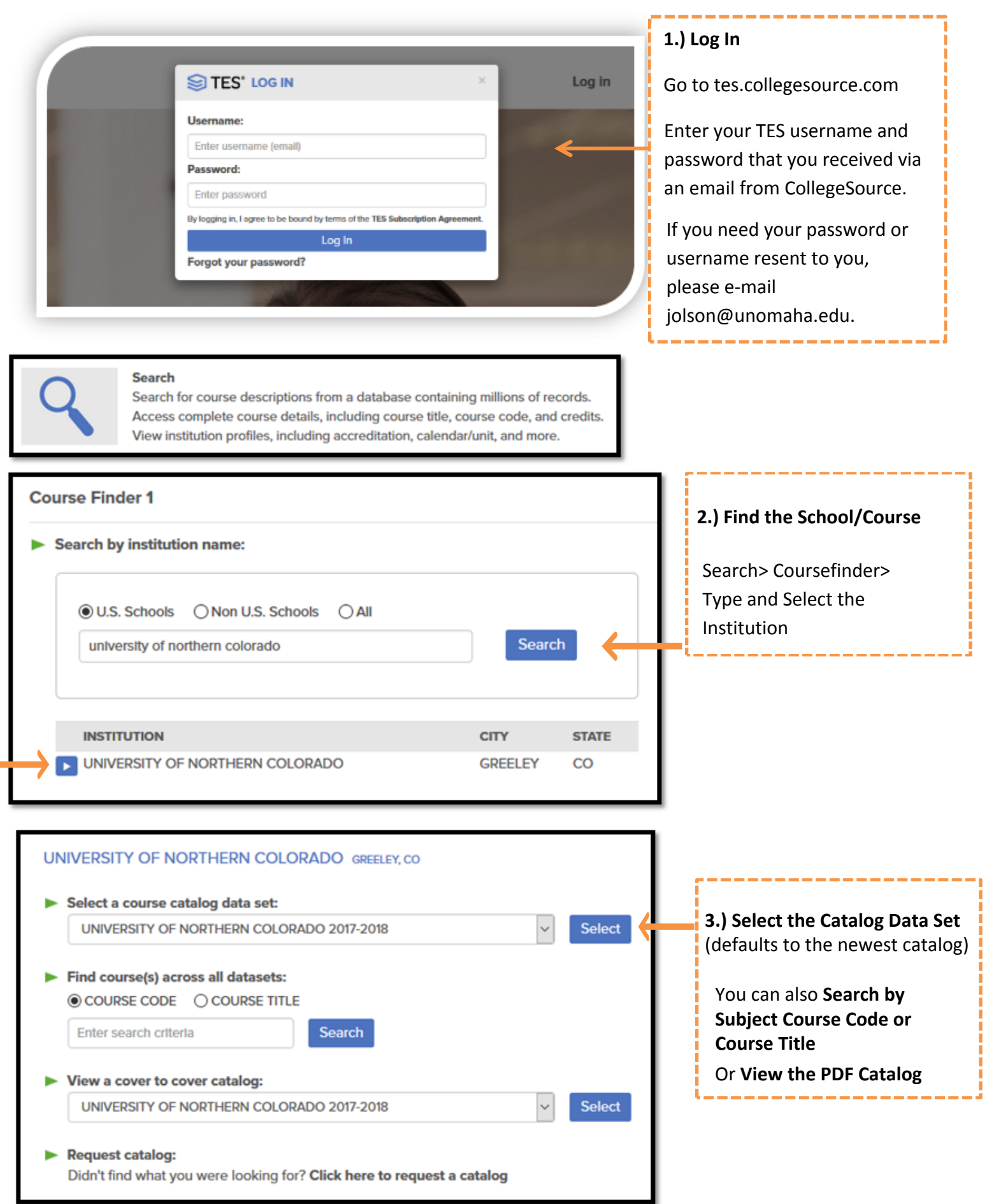

UNIVERSITY OF NORTHERN COLORADO GREELEY, CO. **空⊙∑√** UNIVERSITY OF NORTHERN COLORADO 2017-2018  $\blacktriangleright$  Find a course by: *●* **COURSE CODE** ○ COURSE TITLE Enter search criteria Search Display courses by department: ACCOUNTING - (BAAC) PHYSICS - (PHYS) POLITICAL SCIENCE - (PSCI) **UNITS** PSYCHOLOGY - (PSY) View READING - (EDRD) RECREATION, TOURISM AND HOSPITALITY - (RTH) SCIENCE - (SCI) SCIENCE EDUCATION - (SCED) **4.) Search for a Course**  SECONDARY TEACHER EDUCATION PROGRAM - (STEP) **by choosing a**  SOCIAL SCIENCE - (SOSC) SOCIOLOGY - (SOC) **Department in the**  VG I SPANISH - (SPAN) **drop down menu**  SPECIAL EDUCATION - (EDSE) ORSPORT EXERCISE SCIENCE - (SES) STATISTICS - (STAT) **Select Show All**  TEACHING ENGLISH AS A SECOND LANGUAGE - (TESL) cн **Courses at the bottom**  THEATRE ARTS - (THEA) **of the list of**  UNIVERSITY COLLEGE SEMINARS - (UNIV) VISUAL ARTS - (ART) NG II **Departments** SHOW ALL COURSES **Display courses by department: 5.) Check the box by the ACCOUNTING - (BAAC)**  $\checkmark$ **Institution's course and click View** This will pull up the **COURSE CODE COURSE TITLE** Institution's course **View** description. **ACCOUNTING** ☑ BAAC 220 PRINCIPLES OF ACCOUNTING I  $\Box$  BAAC 221 PRINCIPLES OF ACCOUNTING II **EQUIVALENCY HISTORY BAAC 220 PRINCIPLES OF ACCOUNTING I TRANSFER EQUIVALENT BEGIN END** Students must have completed 24 credit hours. An **COURSE(S) COURSE(S)** Introduction to basic principles of accounting. The **5.) Click the Footprint Icon BAAC 220 ACCT 2010** accounting cycle is examined in relation to **to search for the UNO**  recording, classifying, reporting and interpreting **equivalent course** financial information for business. **EVALUATION HISTORY** 

There are no data records found.

If the course already has an equivalency, you will see that information on the right under Equivalency and/or Evaluation History .

**Units:** 

**Prerequisite:** 

**Department:** 

**Source catalog:** 

**Course history:** 

 $\overline{\mathbf{3}}$ 

**BACS 101** 

**ACCOUNTING** 

94/95 - 17/18

**University of Northern** Colorado 2017-2018

申 经 1

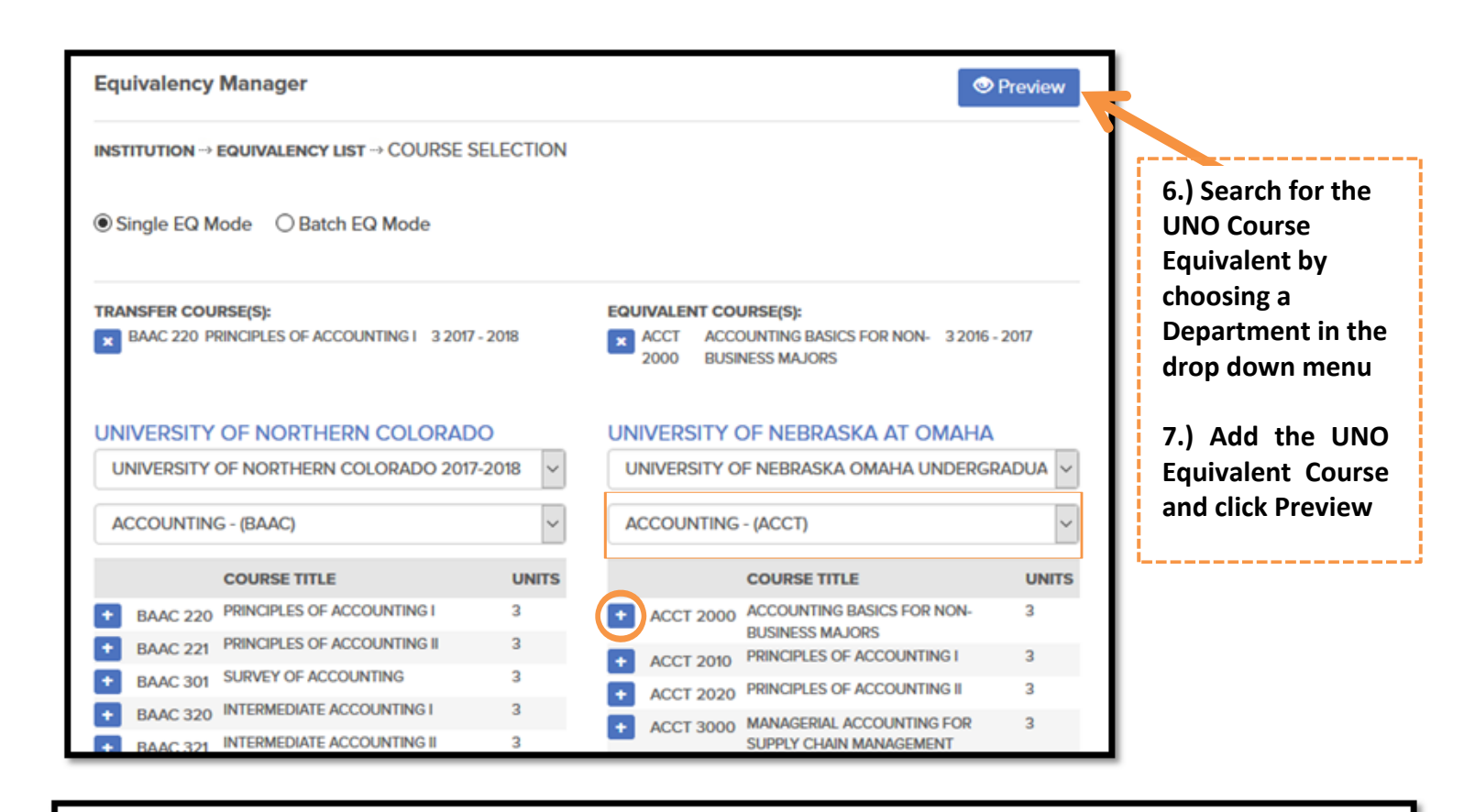

## **Add Evaluation Task 2**

T

**COURSE SELECTION -> ADD EVALUATION** 

### UNIVERSITY OF NORTHERN COLORADO

### **BAAC 220 PRINCIPLES OF ACCOUNTING**

Students must have completed 24 credit hours. An Introduction to basic principles of accounting. The accounting cycle is examined in relation to recording, classifying, reporting and interpreting financial information for business.

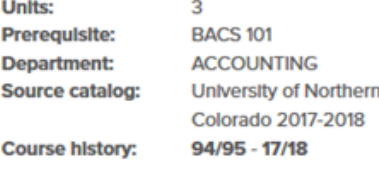

### UNIVERSITY OF NEBRASKA AT OMAHA

# **ACCT 2010 PRINCIPLES OF ACCOUNTING I**

Basic concepts and assumptions underlying financial accounting; basic structure of accounting; the accounting cycle; external financial statements of the enterprise with emphasis on the corporation; income determination; accounting for and reporting of assets, liabilities and owners' equity; analysis and reporting of cash flows; financial statement analysis. **Units:** 3

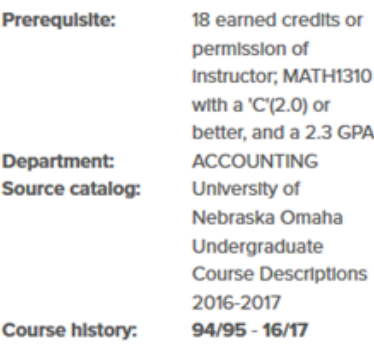

D  $S<sub>0</sub>$ 

#### **EVALUATION DETAIL**

Assign:

 $\boxdot$  Send email alert?

**Comments: (optional)** 

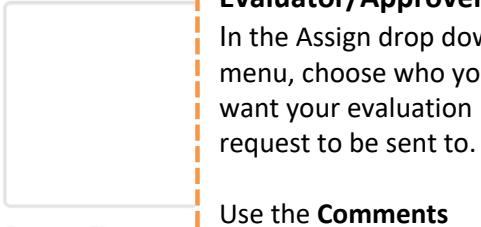

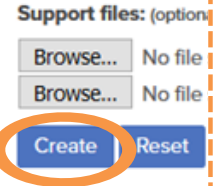

**8.) Assign the Evaluator/Approver** In the Assign drop down menu, choose who you want your evaluation

\_\_\_\_\_\_\_\_\_

+ Create Equivalency

Use the **Comments** section to include questions or comments for the evaluator. The **Support Files** section can be used to attach syllabi.

**Click Create** (button at the bottom) to send the evaluation request.

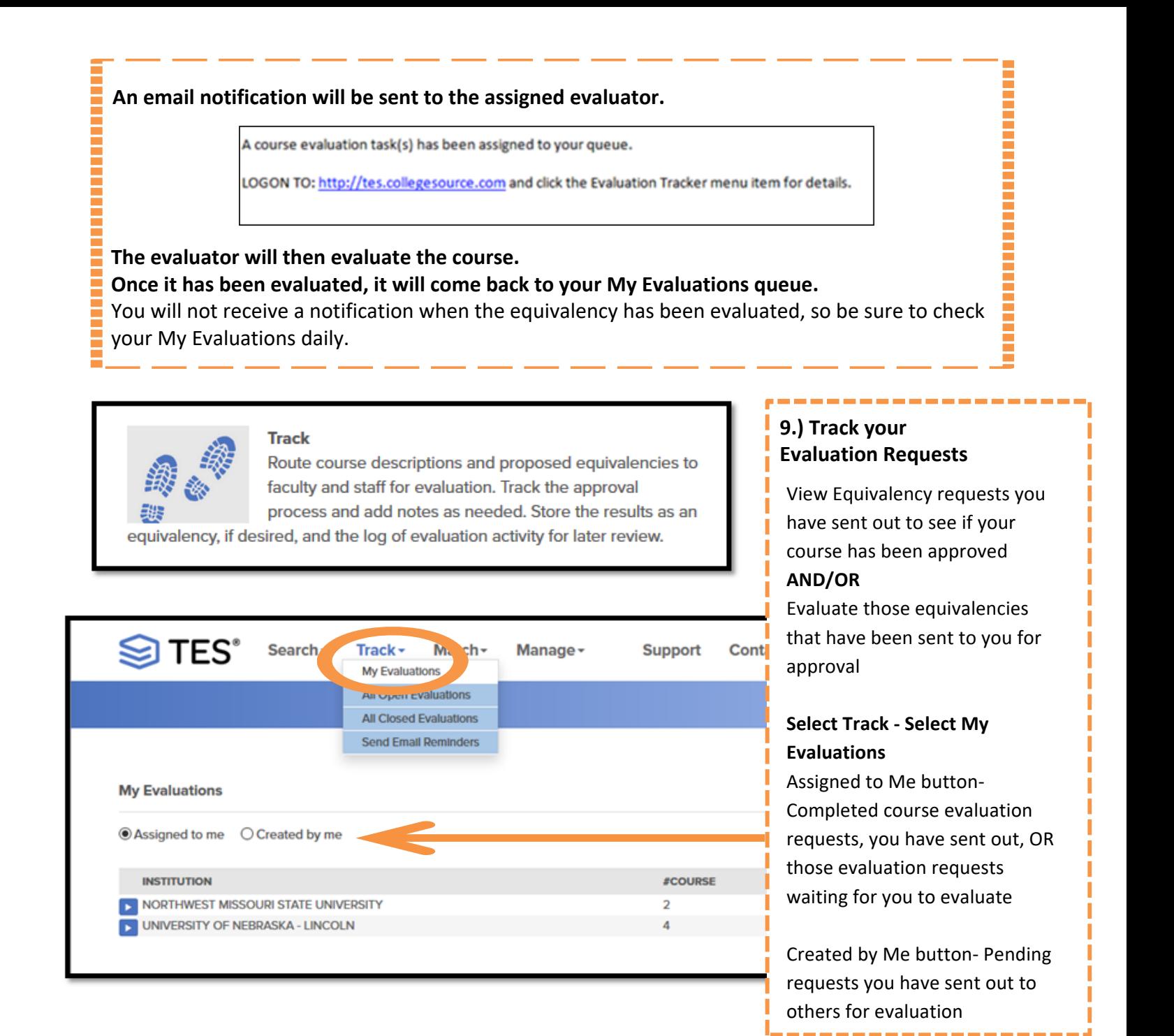

### **My Evaluations** ◉ Assigned to me ○ Created by me **10.)** Click **F** next to the **INSTITUTION Institution to view the**  #COUR NORTHWEST MISSOURI STATE UNIVERSITY  $\overline{2}$ **details of your**  IN UNIVERSITY OF NEBRASKA - LINCOLN 4 **evaluation request.**

**My Assigned Evaluations MY QUEUE --> EVALUATION LIST 11.) Click <b>F** next to the UNIVERSITY OF NEBRASKA - LINCOLN **course to view the details of your request** LAST **SEND PROPOSED and finish the ACTION LAST ACTION NOTES ASSIGN** COURSE(S) COURSE(S) **DATE equivalency based on**  Deny: UNL class definition too vague. Equivalency cannot 09/08/2016 **UNIVER**  $\triangleright$  CERM 431 **ART 4610 the Evaluator's decision.**  be determined from Info. Elective credit for Art/AH **REGIST** Instructions for finishing students available upon portfolio review. **JENNA** equivalencies listed PRNT 342 **ART 4510** 09/08/2016 UNIVER Deny: UNL course description too vague. Elective credit may be available upon portfolio review. **REGIST** below. **JENNA** 

# **12.) Finish the Equivalency based on Evaluator Decision**

**If your course has been Approved-** You will now open the course and Select an Action Type of "**Create Equivalency and Close**".

-You will have the option to add effective dates, Public Notes, and/or Internal Notes on the equivalency. -Click **Submit**. This will post the equivalency out on the UNO transfer articulation guide.

A course will not be official or on the articulation guide until you Create Equivalency and Close.

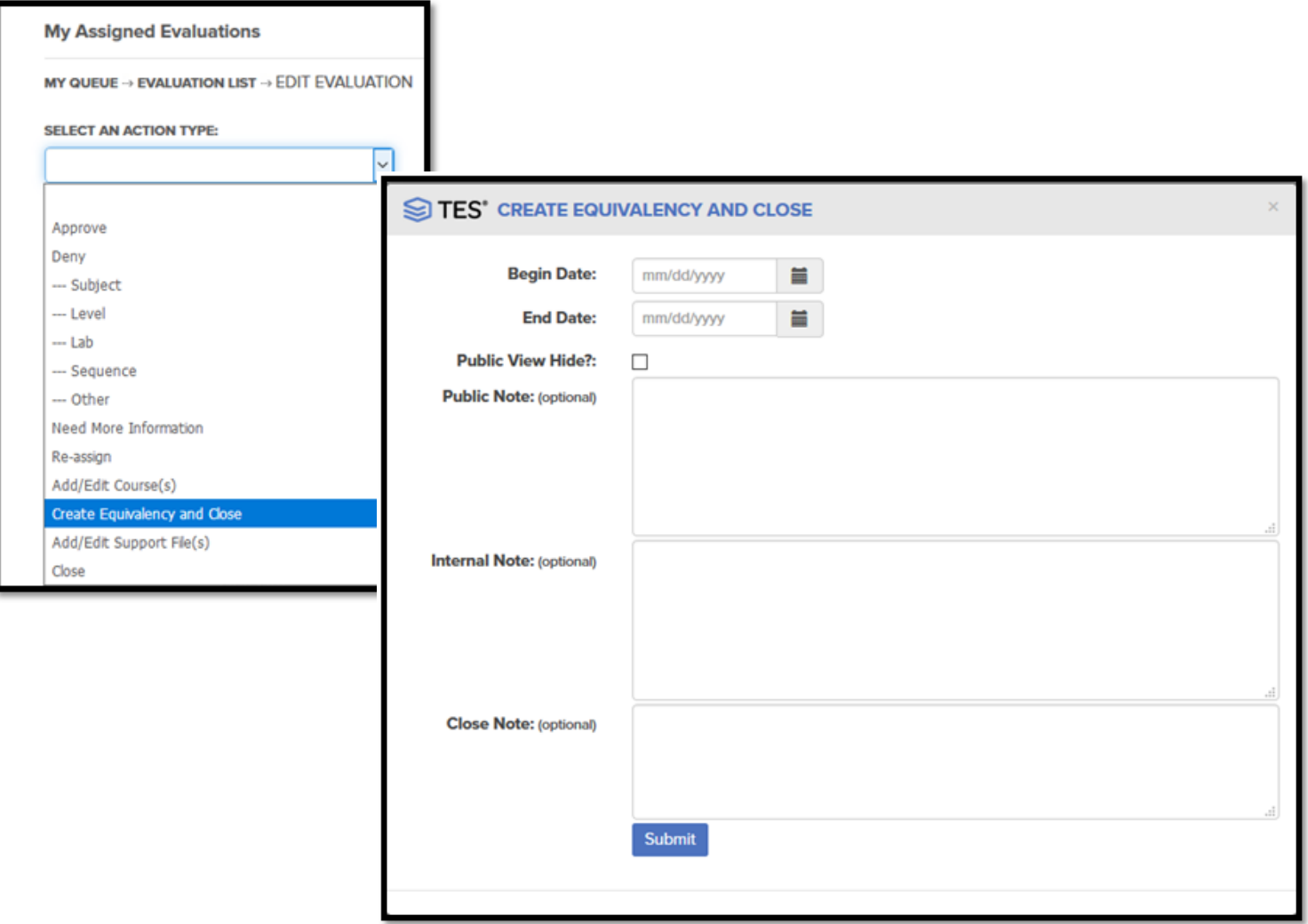

**If your course has been Denied**- You can change the equivalency to a lower level elective course. (This is because even though we don't have a direct equivalency at UNO, we can accept the course as a lower level elective.) *Note*: If the course is developmental do not create the equivalency or change to lower level, just

Close. These will never be accepted for college credit. *In place of an elective, you also have the option of changing the equivalency to a pseudo-general education course and Re-Assigning to get approval for the course to fulfill a general education requirement.*

-Change the Select an Action Type to **Add/Edit Course.**

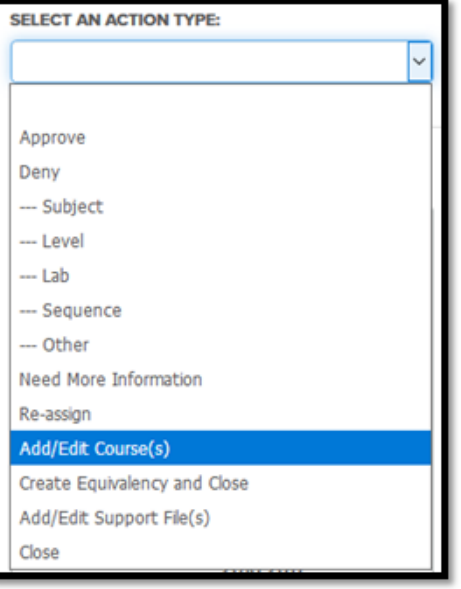

Find the appropriate **UNO Subject/Department in the drop down menu**. **Add your lower/upper level elective UNO course** AND **Remove the incorrect UNO course. Close the Add/Edit Course Window** once your equivalency has been adjusted to the correct course only.

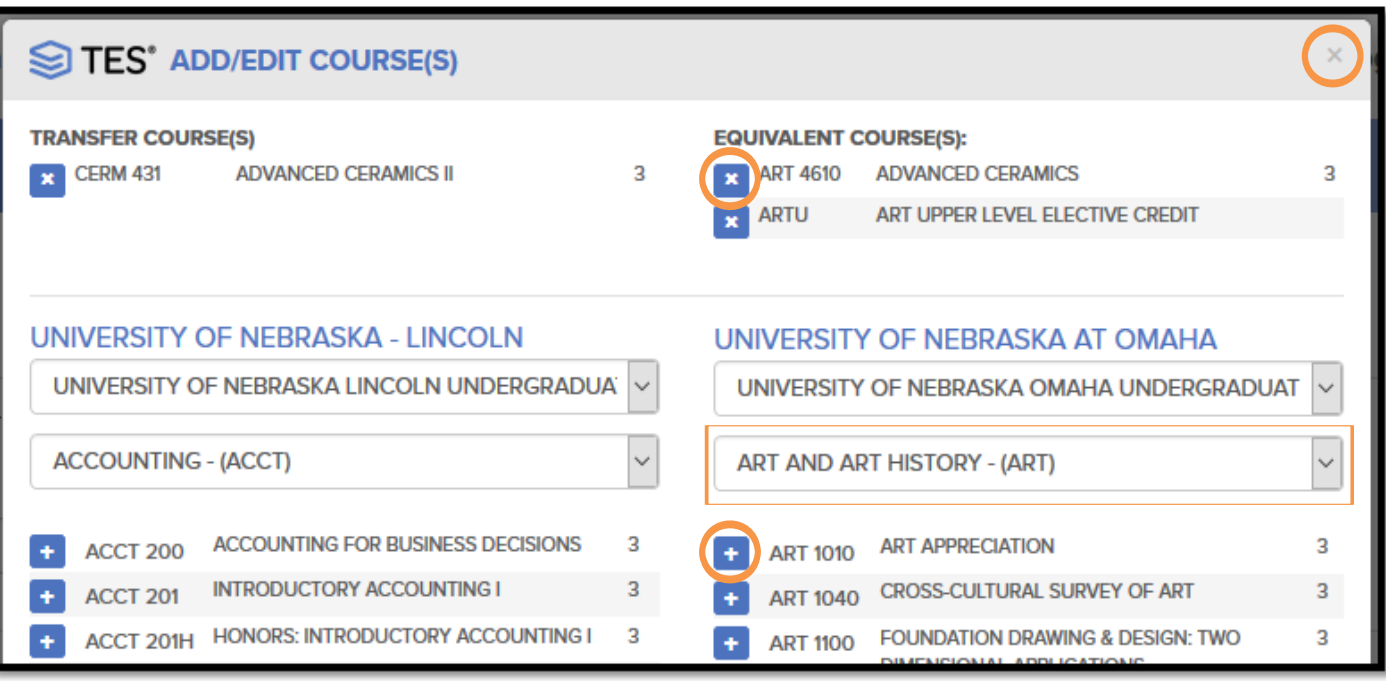

Finally after adjusting to a lower level elective, change the Select an Action Type to **Create Equivalency and Close**.

Add any necessary effective dates, Public Notes, and/or Internal Notes on the equivalency. Click **Submit**. This will post the equivalency out on the UNO transfer articulation guide AND remove the course from your Evaluation Queue.

**If your evaluation request comes back with Need More Information**- A syllabus or other information may be needed. Get a copy of the syllabus in PDF form. Change Select an Action Type to **Add/Edit Support File.** 

Click **Browse** and Select the PDF from your computer and click **Submit**.

Go back to your Evaluation Queue and change Select an Action Type to **Re-Assign-** Choose the appropriate Evaluator to send the equivalency back to with the syllabus now attached. The support file (syllabus) will be attached with the course description when the Evaluator opens the course to evaluate. They can evaluate/process like usual.

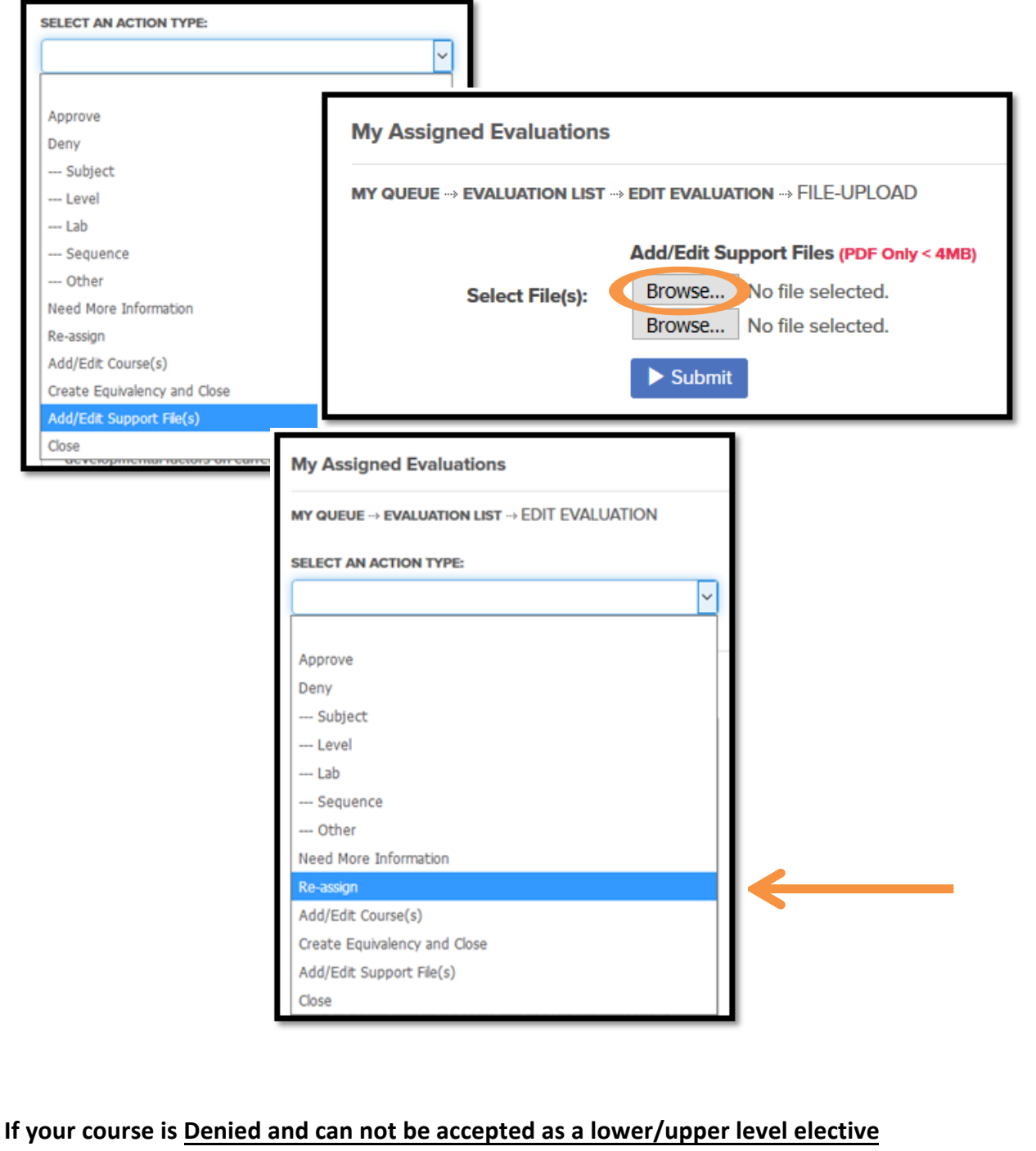

**equivalency**-If an equivalency has been denied and can not be changed to be accepted as elective credit (ex. developmental courses), change Select an Action Type to **Close**. Include any notes about why you are closing. This will remove the equivalency evaluation from your Evaluation Queue.